# Entering and Submitting an Absence Request (Emergency Leave)

### Absence Management

Leave types available will depend upon HR Classification, FLSA status and awards.

Feel free to review all eligible leave types based on your FLSA status: [ADM 04-603 Sick Leave](https://www.utrgv.edu/hop/policies/adm-04-603.pdf) [ADM 04-602 Annual Leave](https://www.utrgv.edu/hop/policies/adm-04-602.pdf) [ADM 04-601 Leave of Absence Without Pay](https://www.utrgv.edu/hop/policies/adm-04-601.pdf) [ADM 04-606 Emergency Leave](https://www.utrgv.edu/hop/policies/adm-04-606.pdf) [ADM 04-613 Jury Duty](https://www.utrgv.edu/hop/policies/adm-04-613.pdf)

To read more about other leave type policies you can visit our UTRGV Handbook of Operating Procedures webpage:

<https://www.utrgv.edu/hop/handbook/index.htm>

### Duo 2 Factor (2FA) Authentication

Access to PeopleSoft from remote locations (off-campus) requires Duo 2-Factor Authentication

◦ *Example: Approving purchases, submitting absence and timecards, approving a workflow, etc.*

#### Enroll in DUO

Employee information from PeopleSoft is used to automatically enroll employee's mobile phones into DUO Mobile. In order to use DUO Mobile, employees must update their Contact Details in PeopleSoft with their current mobile phone number. DUO 2-Factor authentication is required for the following:

- Access to VPN
- Access to PeopleSoft from a location outside of a UTRGV campus
- Access to a terminal server
- Access to Remote Desktop to access your UTRGV computer from off campus
- Access to email or other Office 365 applications from off campus

More information is available at: [Enroll in DUO](https://www.utrgv.edu/is/en-us/resources/how-to/duo/index.htm)

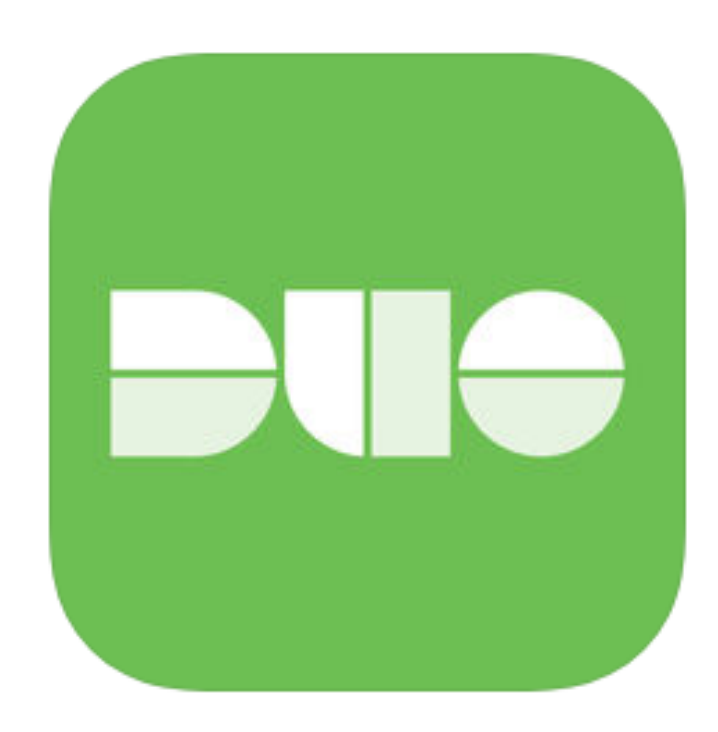

## Log In

- 1. Navigate to [https://my.utrgv.edu](https://my.utrgv.edu/)
- 2. Type in your credentials.
- 3. PeopleSoft may be found in the Applications section of your MyUTRGV Homepage.

\*Please note, if you are off-campus you will be required to use Duo 2 Factor Authentication

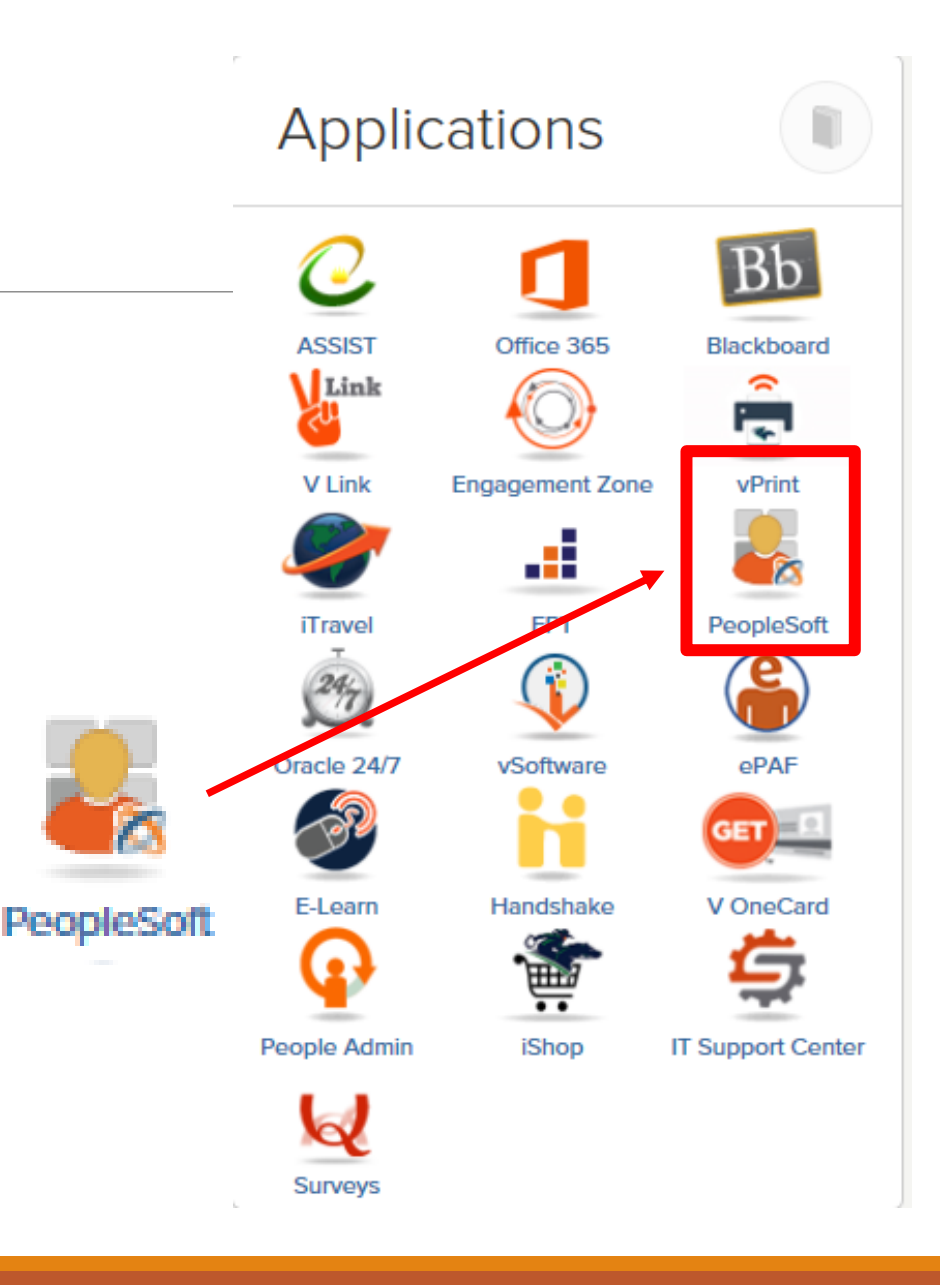

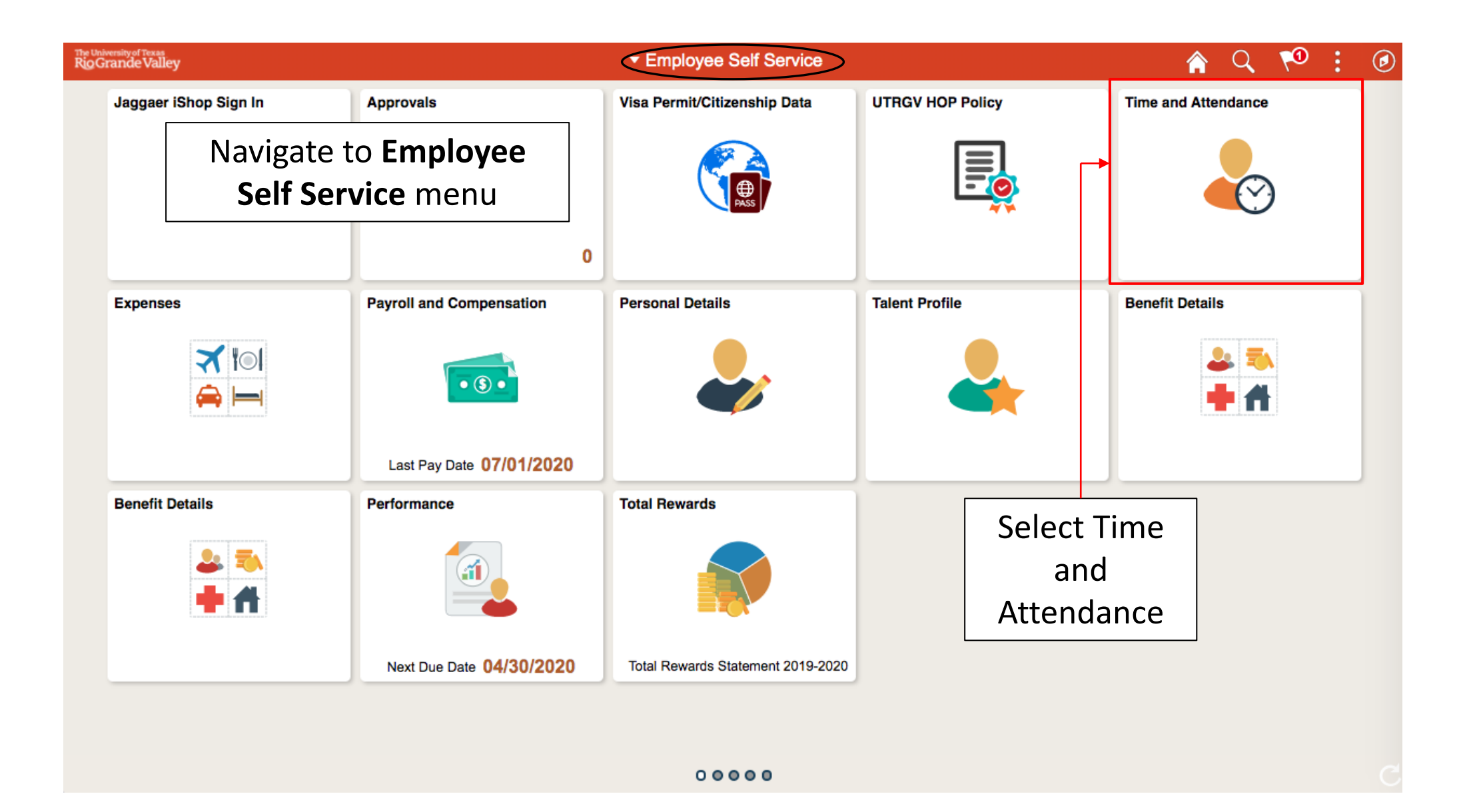

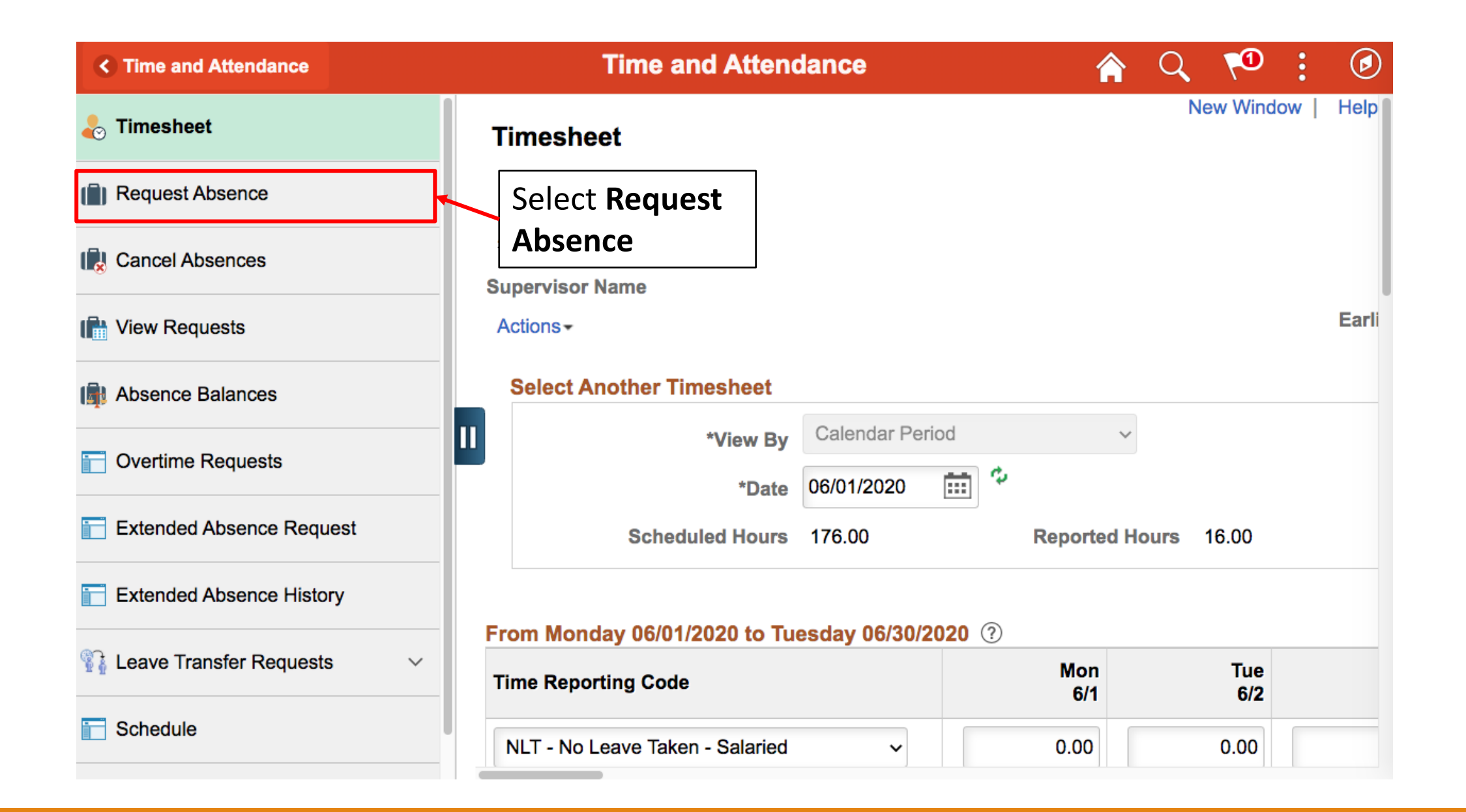

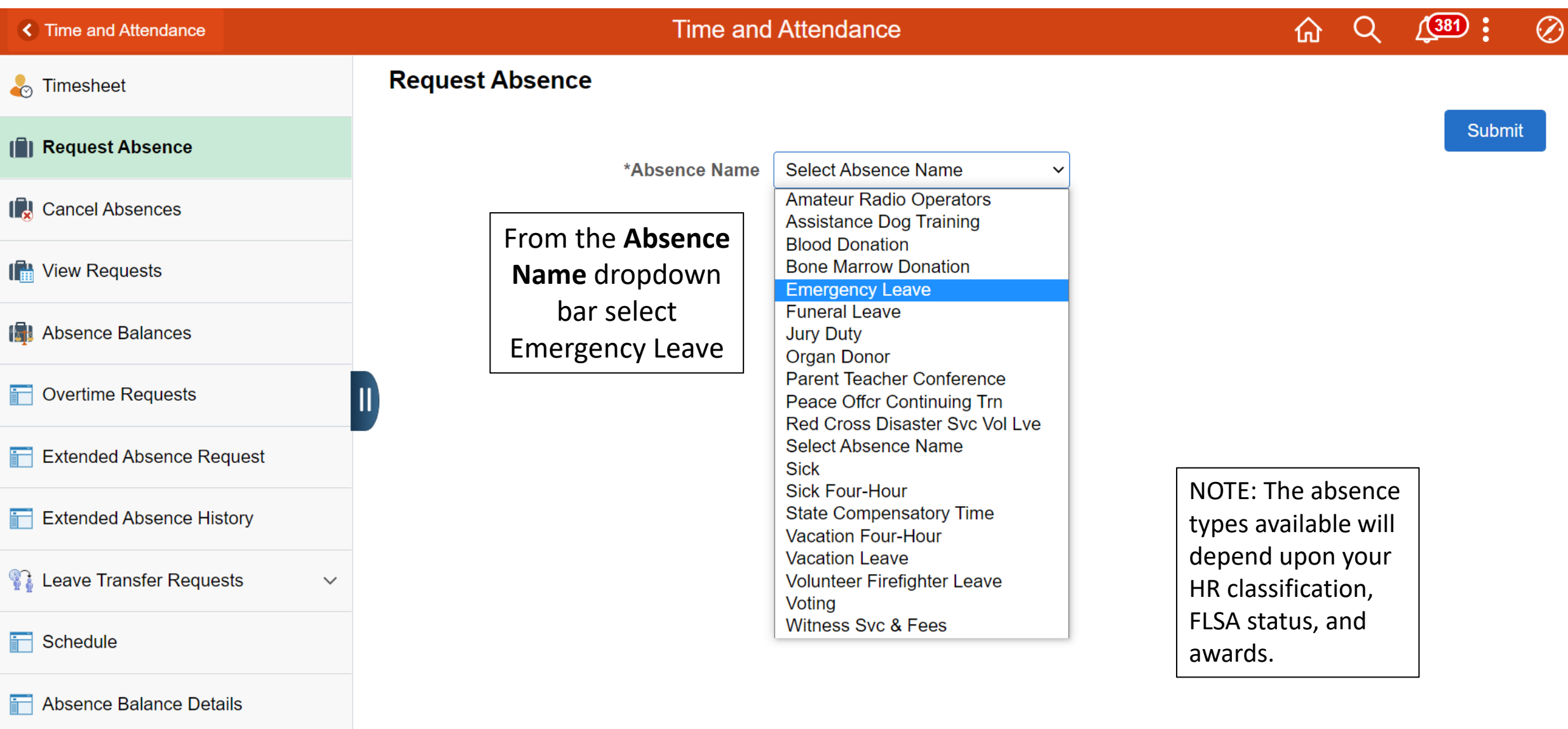

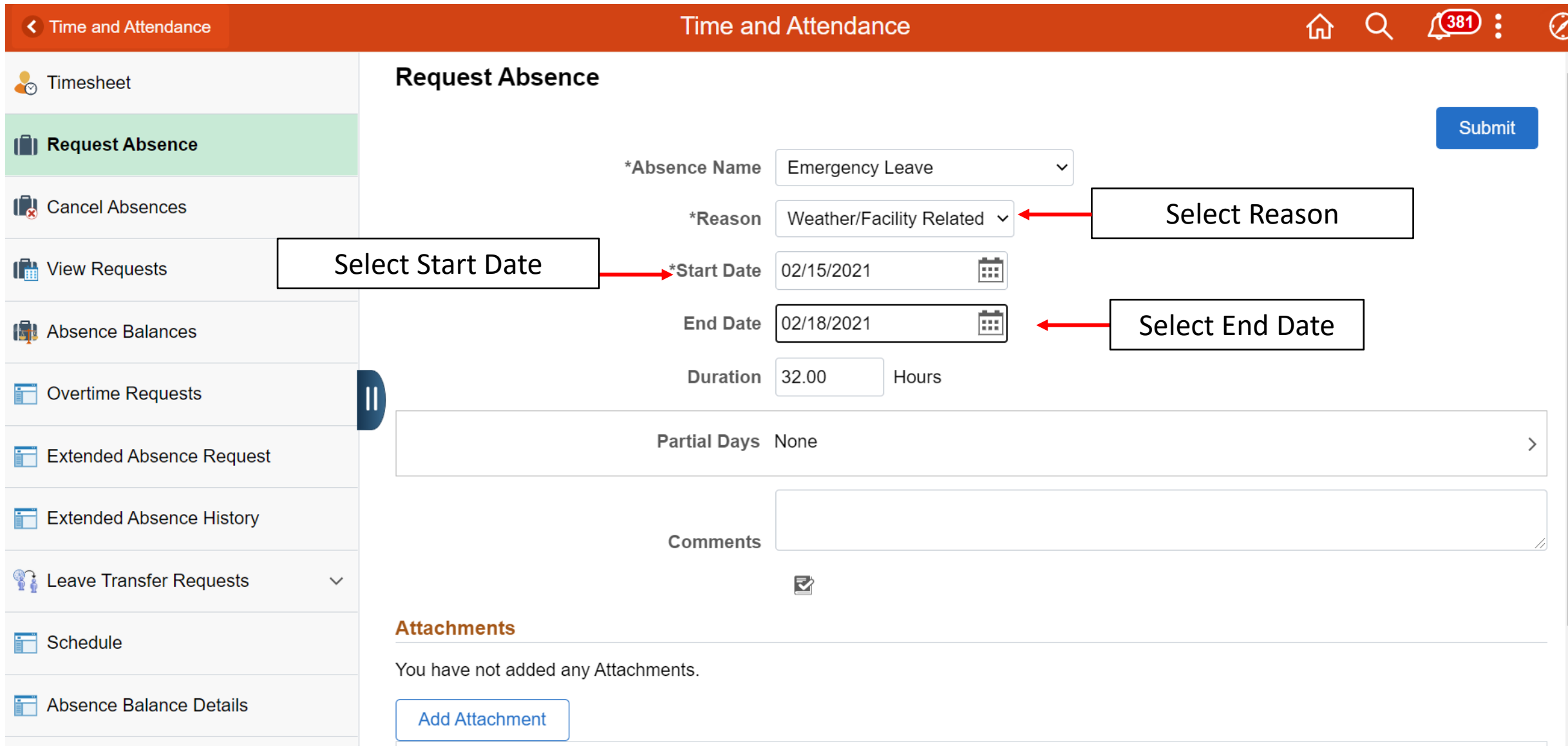

 $\overline{a}$ 

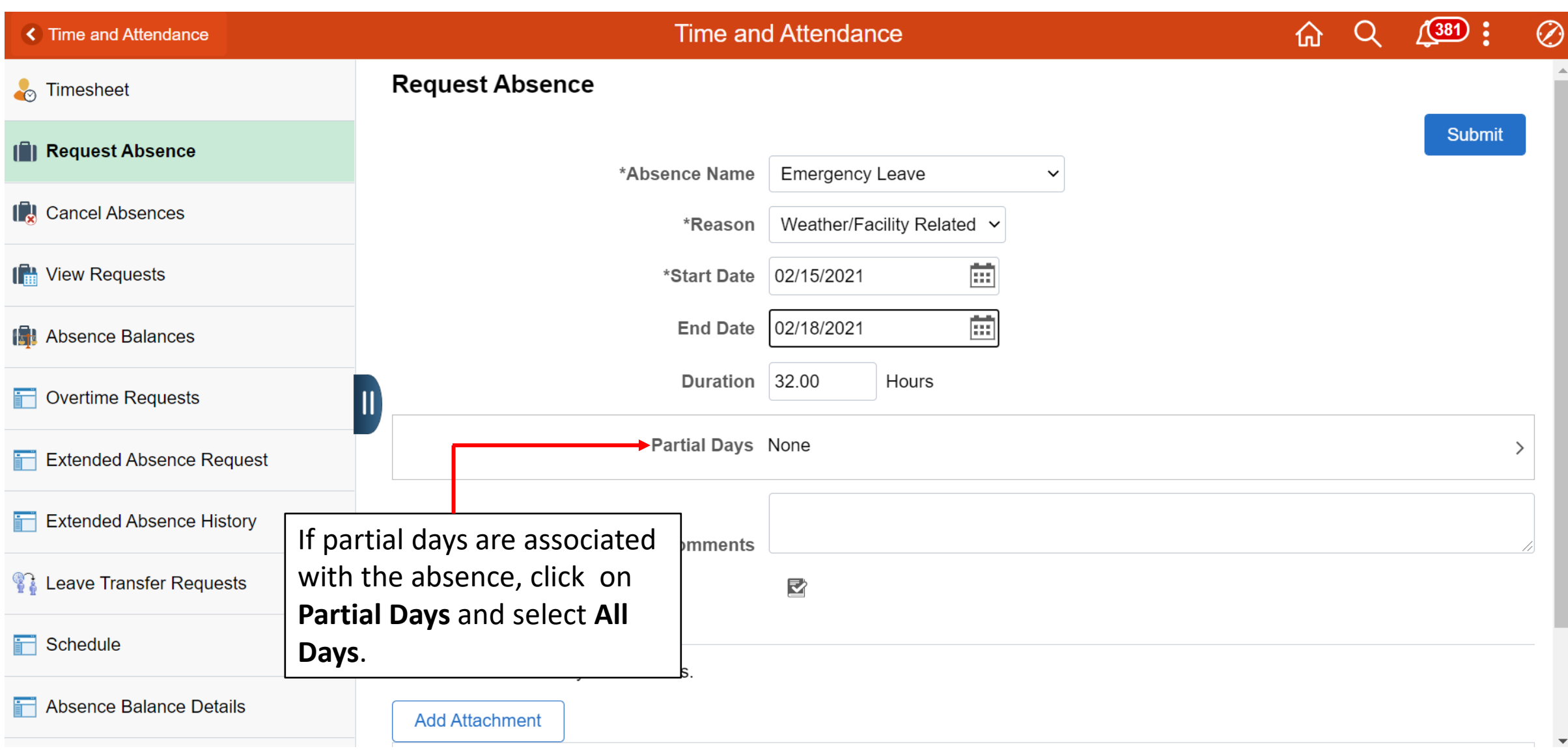

### Absence Management – Partial Days

### **Partial Days**

The Partial Days dropdown is used to indicate partial day absences. It allows the employee to indicate the exact number of hours on leave.

NOTE: Absence Management will calculate any partial hours or half-day entries that are entered using the Start and End Date range.

#### **Request Absence**

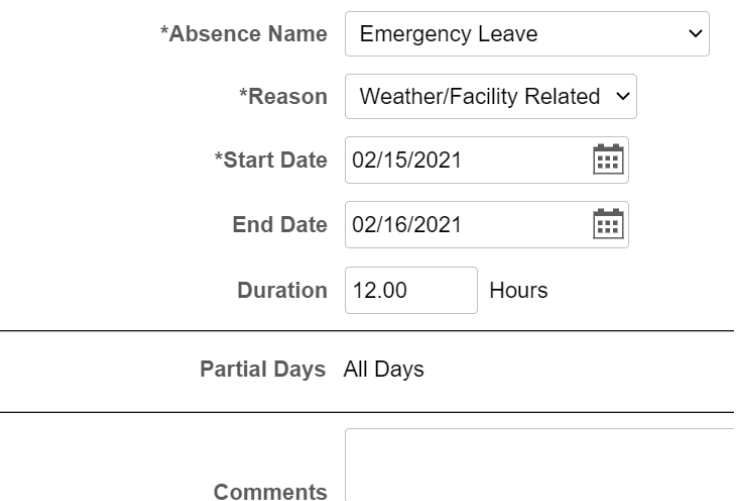

### Absence Management – Partial Days Cont'd

### **All Days**

The **All Days** selection is used if the leave event occurred is a partial day absence and not a full 8 hour leave.

The amount of leave will be indicated in the **All Days Hours** field. You will need to click on **Calculate End Date or Duration**, this will auto-populate the **Duration** field with the total number of hours of leave based on your schedule, date range and leave taken for each day.

#### **None**

The **None** selection is used by default. This indicates the absence is *not* a partial absence and will be calculated as full day leave.

If the leave event does not require partial hours, enter the **Start** and **End Date** then you can click on **Calculate End Date or Duration**. The **Duration** field will auto-populate based on your regular schedule and dates submitted.

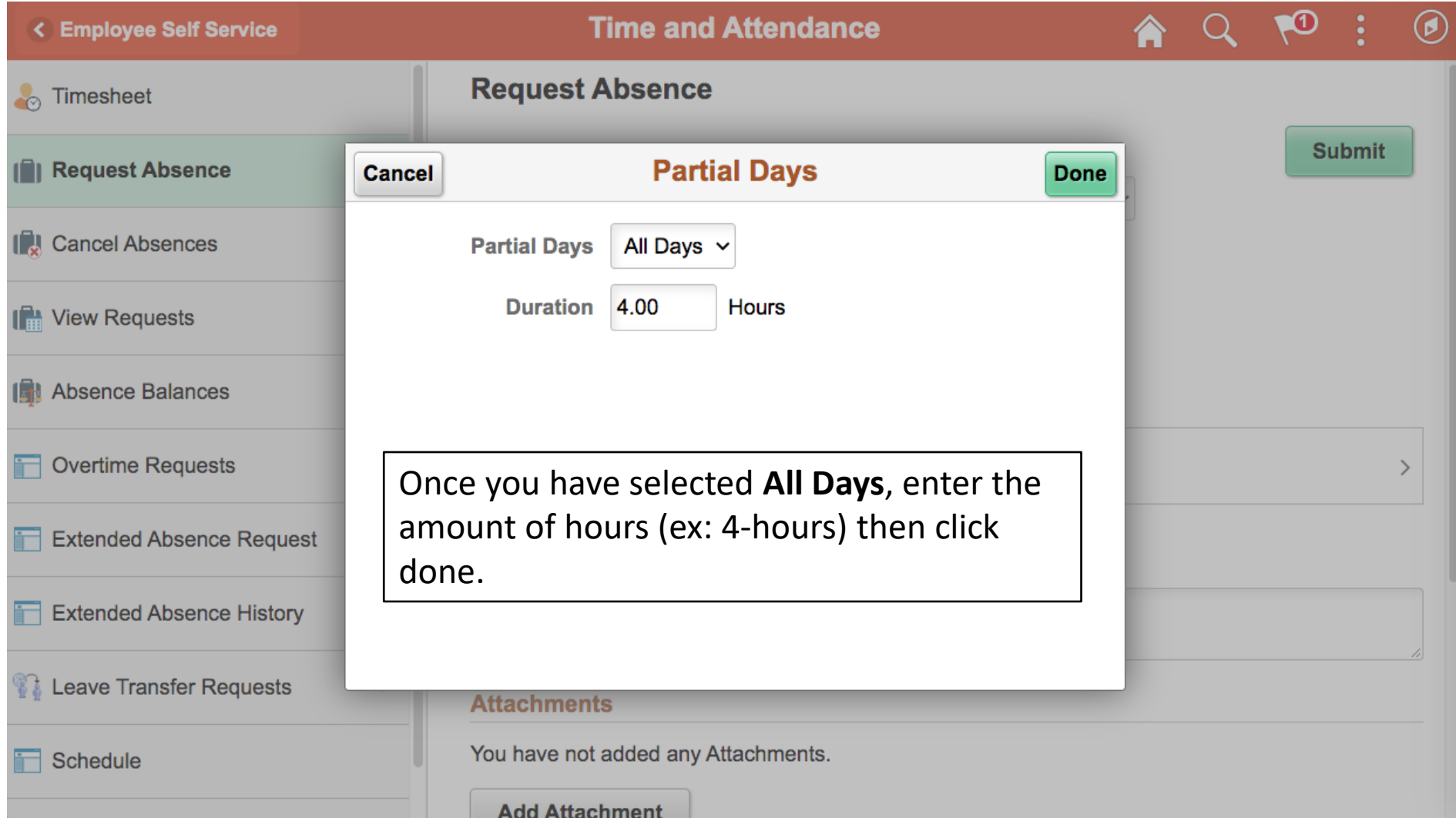

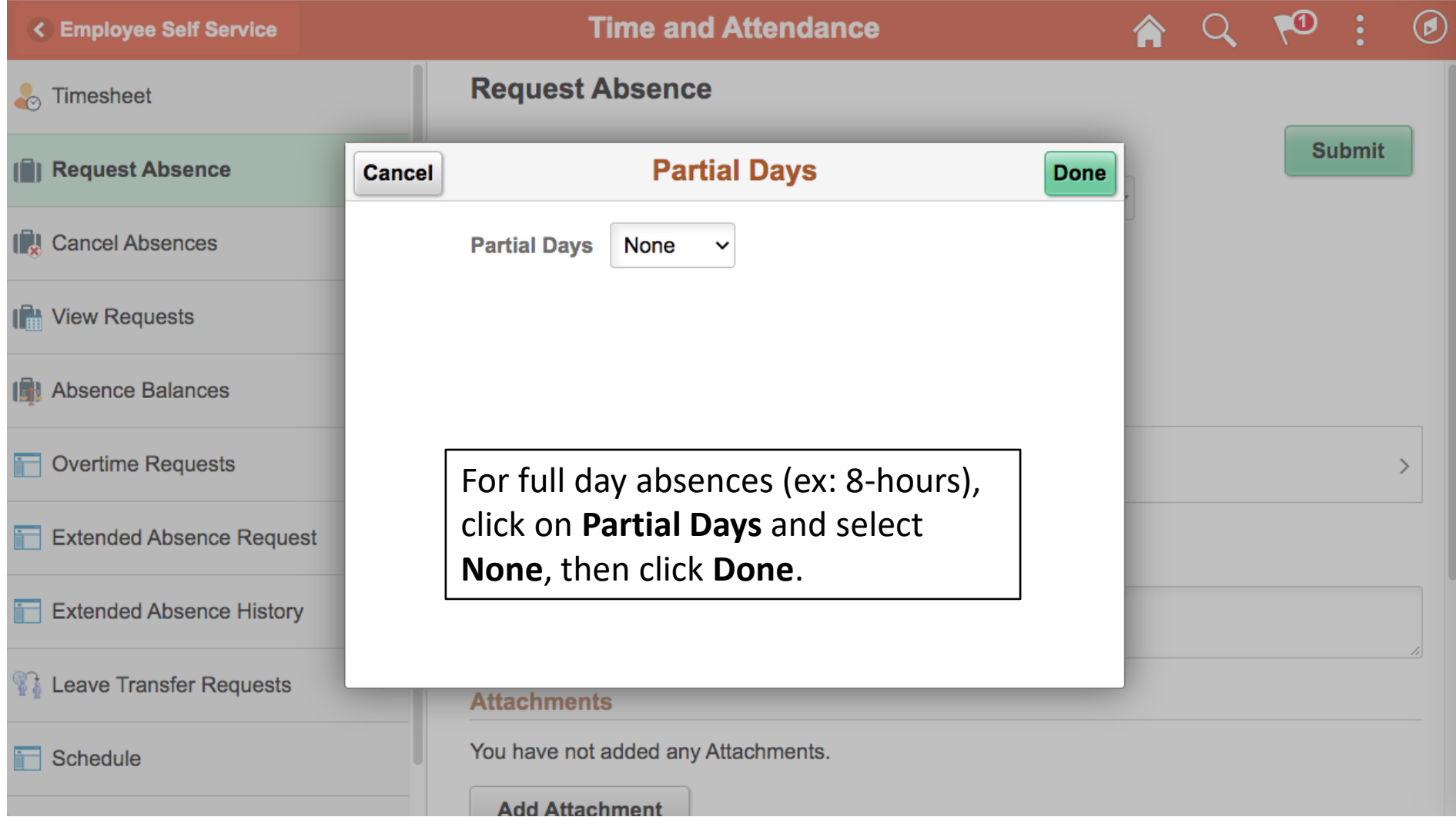

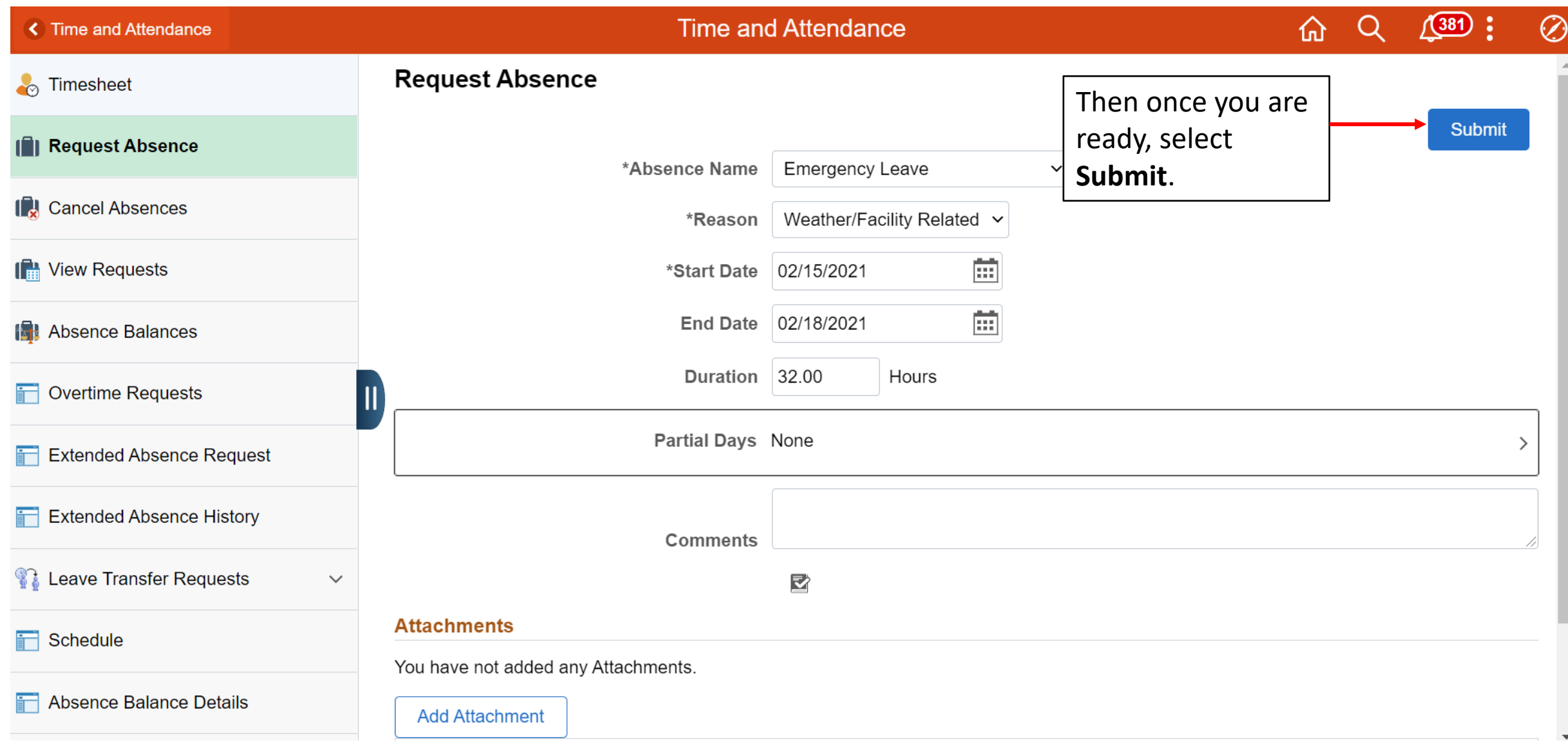

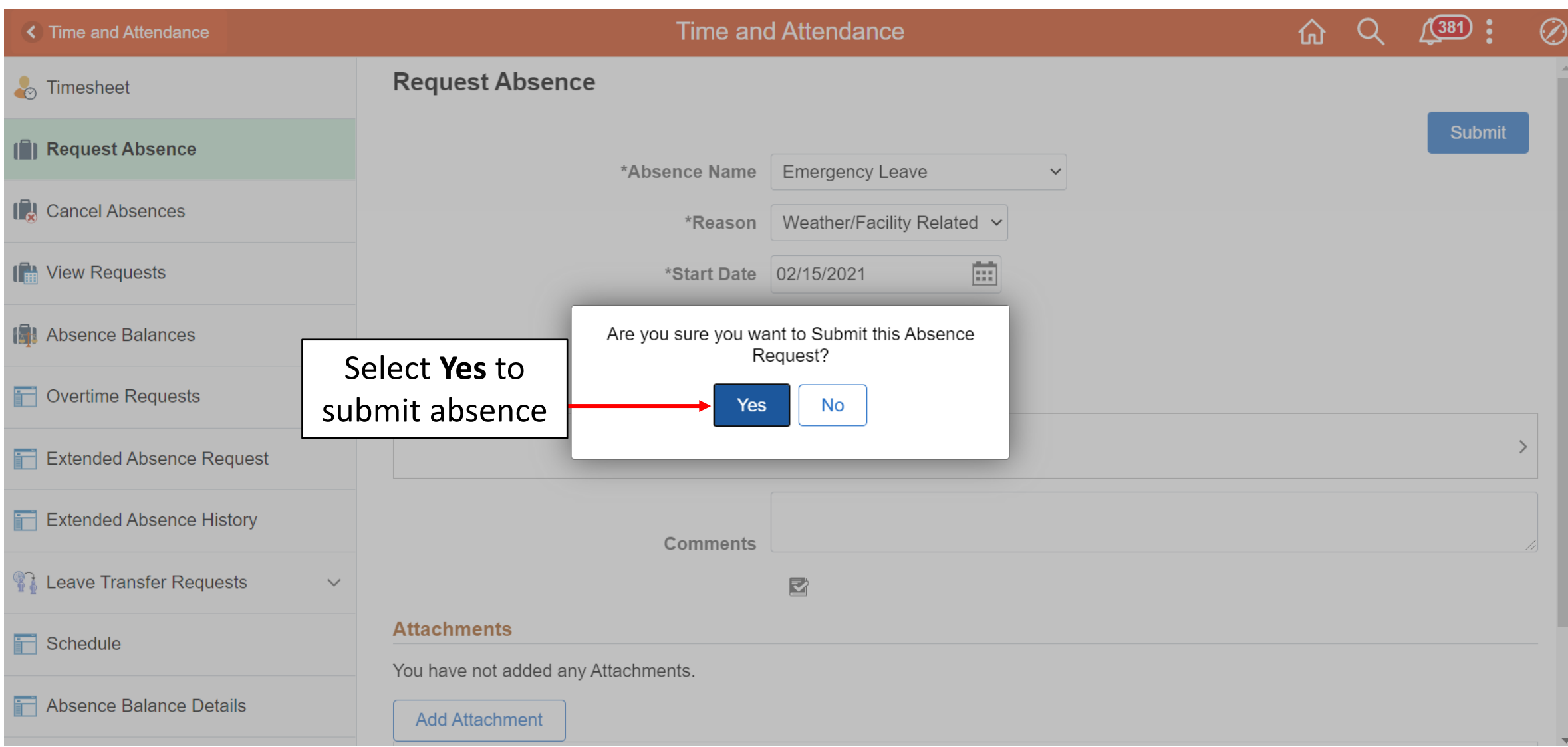

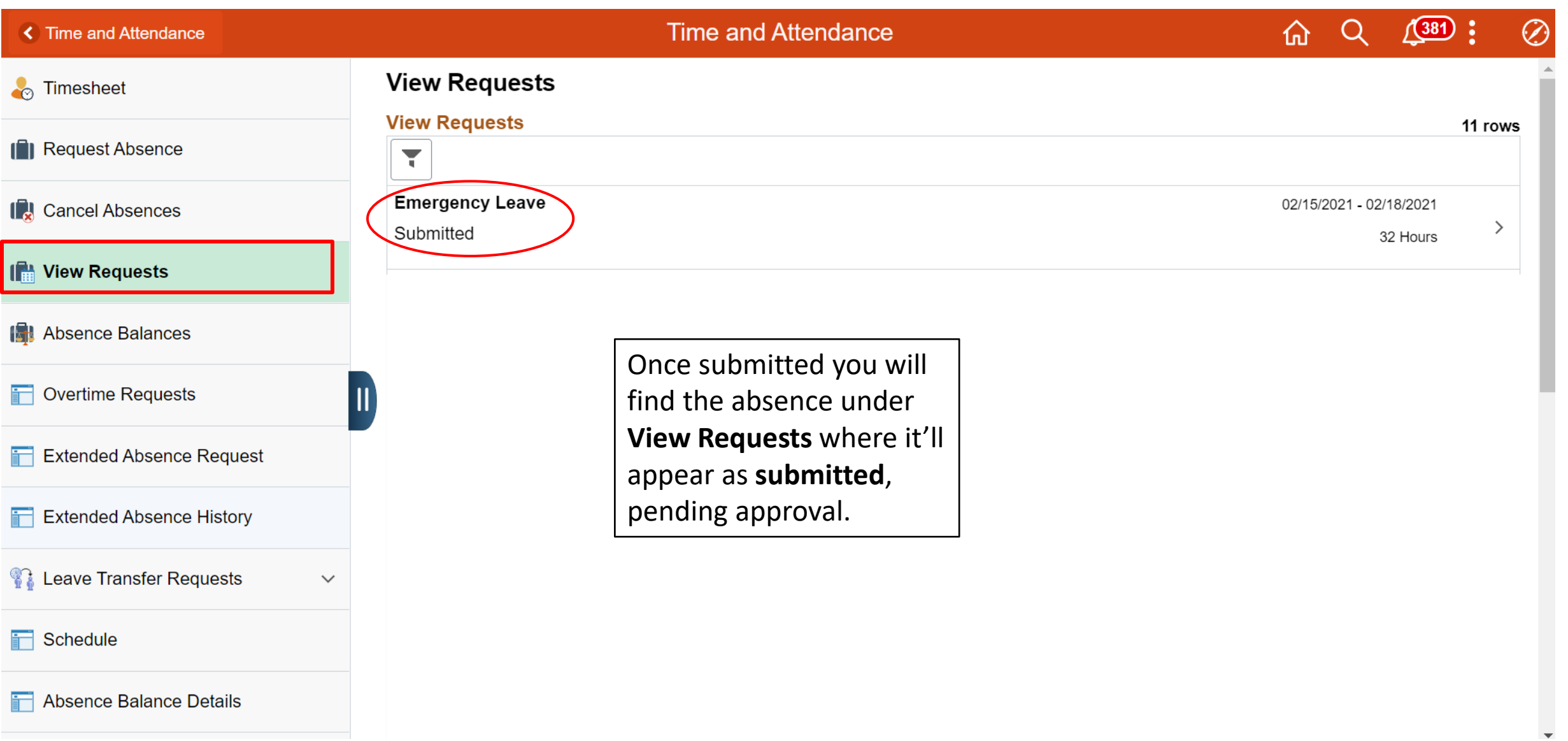

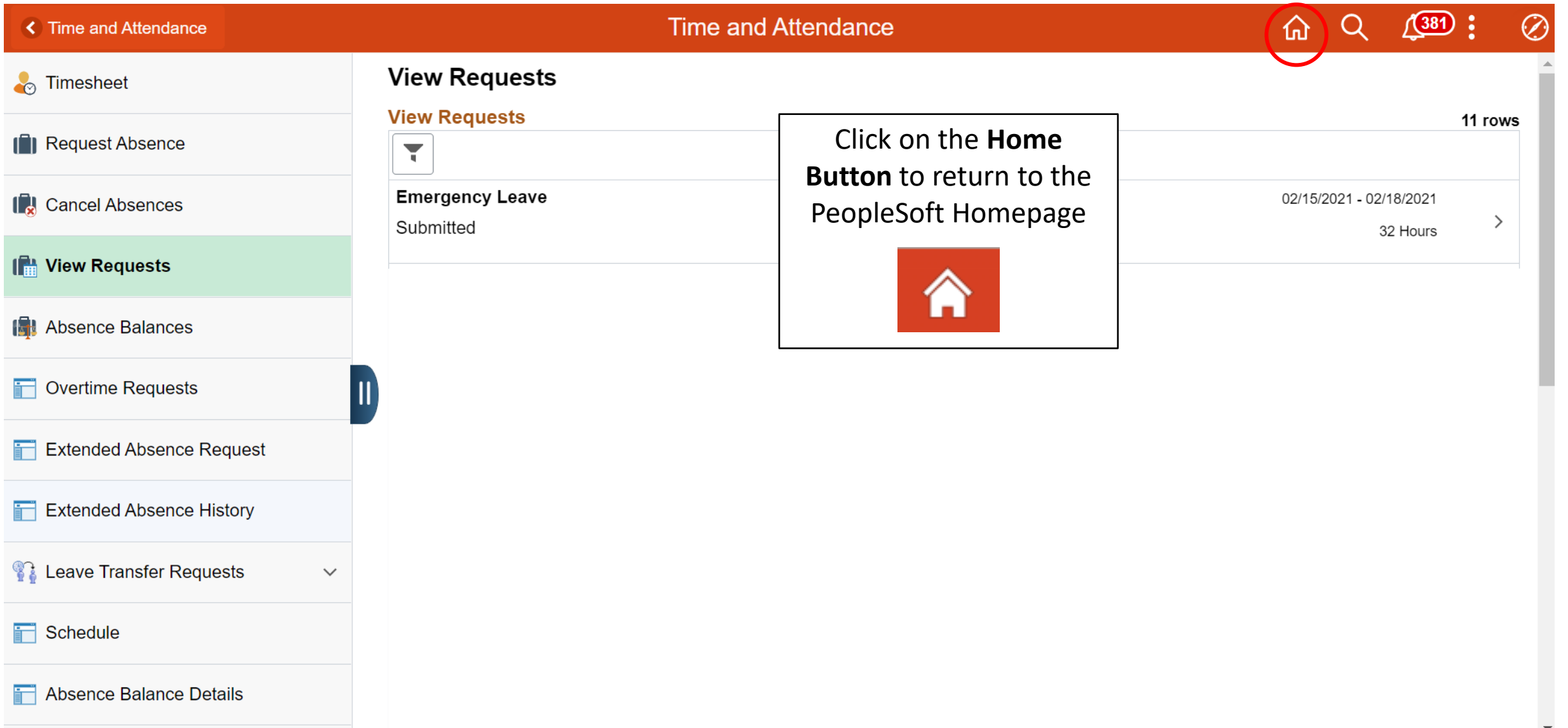

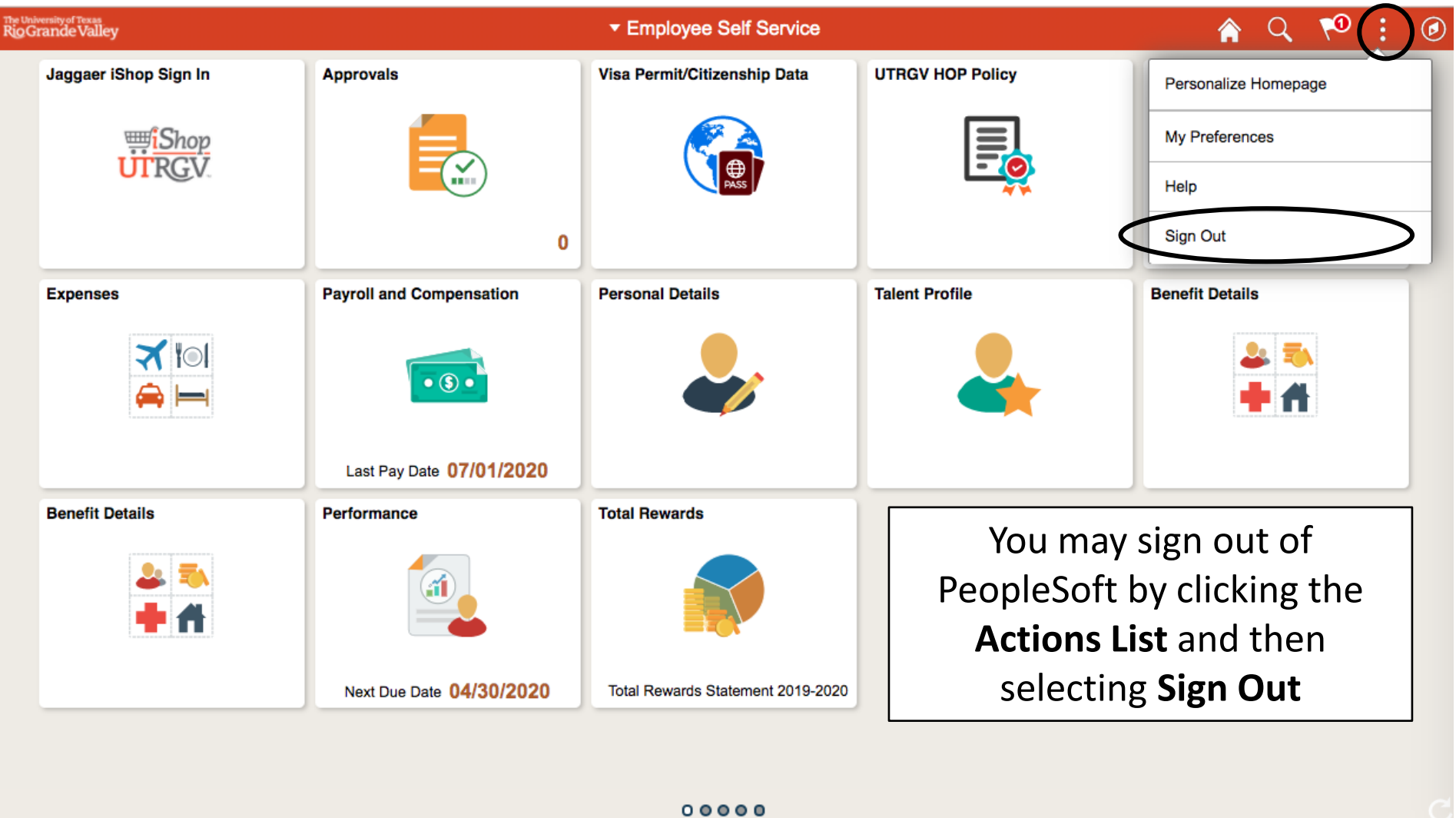

# Congratulations! You have successfully completed this topic. **End of Procedure.**